## 2023 MAATX Conference Registration Instructions

To register for the conference, follow the [registration link](https://epay.tarleton.edu/C20203_ustores/web/store_main.jsp?STOREID=55) here or on the conference website.

You will then select either Faculty/Staff Registration or Student Registration.

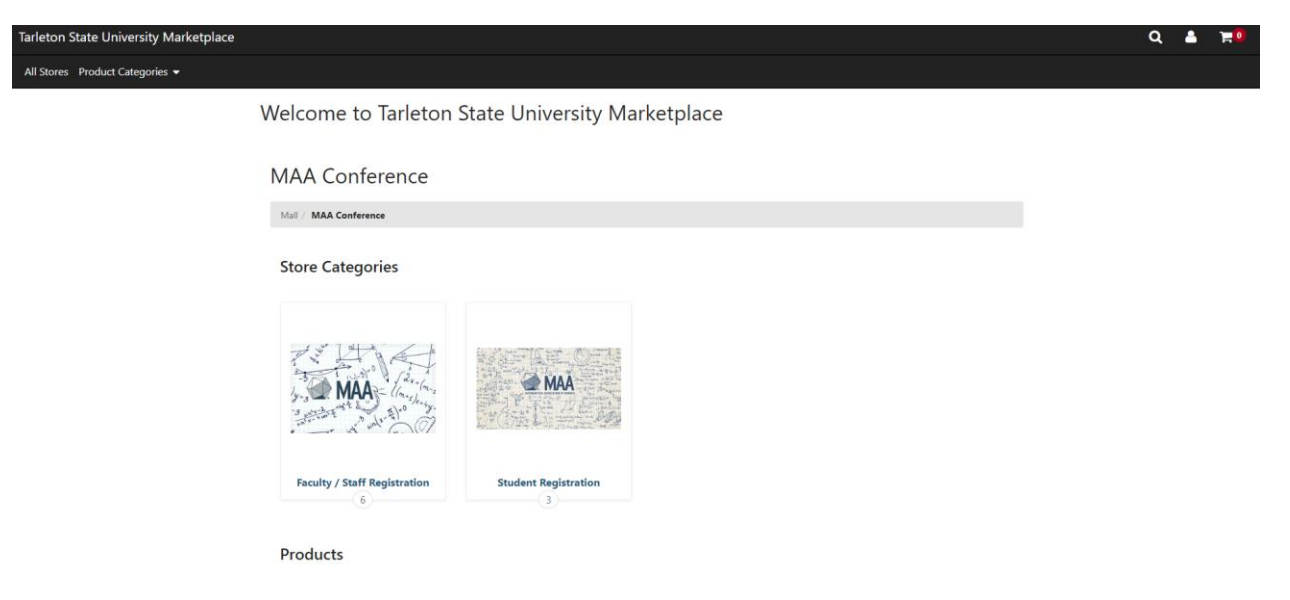

Once you have selected Faculty/Staff Registration or Student Registration, you will be taken to a page with the items available for registration.

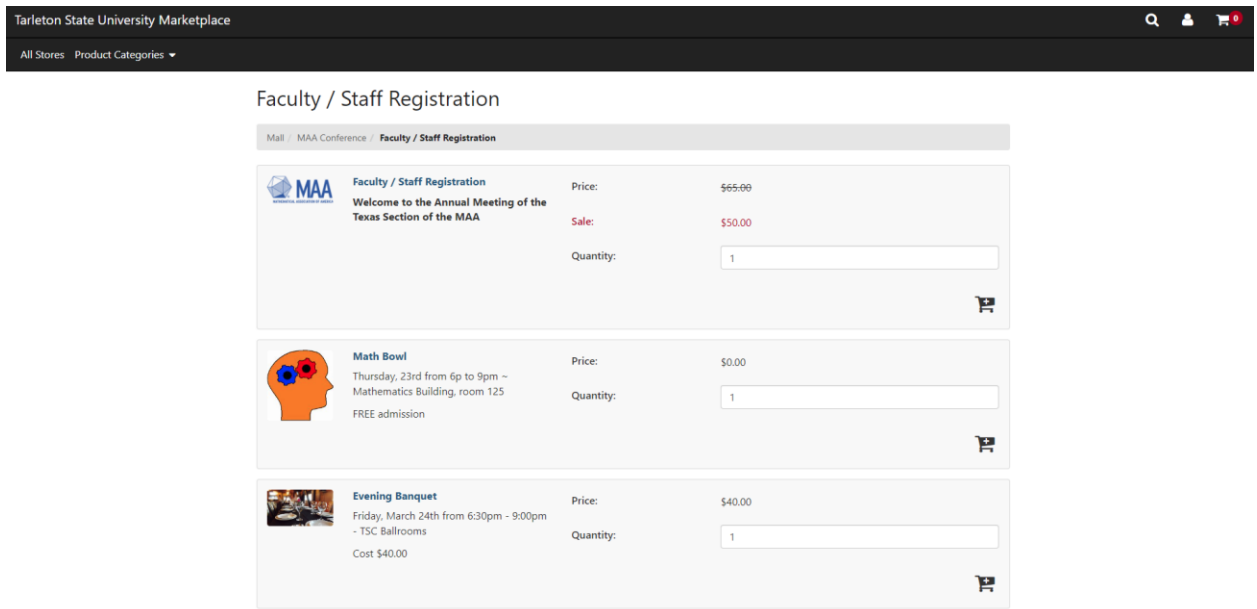

For each item you wish to include for registration, select Add to Cart. You will be taken to a page asking for your name, affiliation, title, email address, phone number, and any food allergies.

All Stores Product Categories

 $Q$   $\Delta$ 

Faculty / Staff Registration

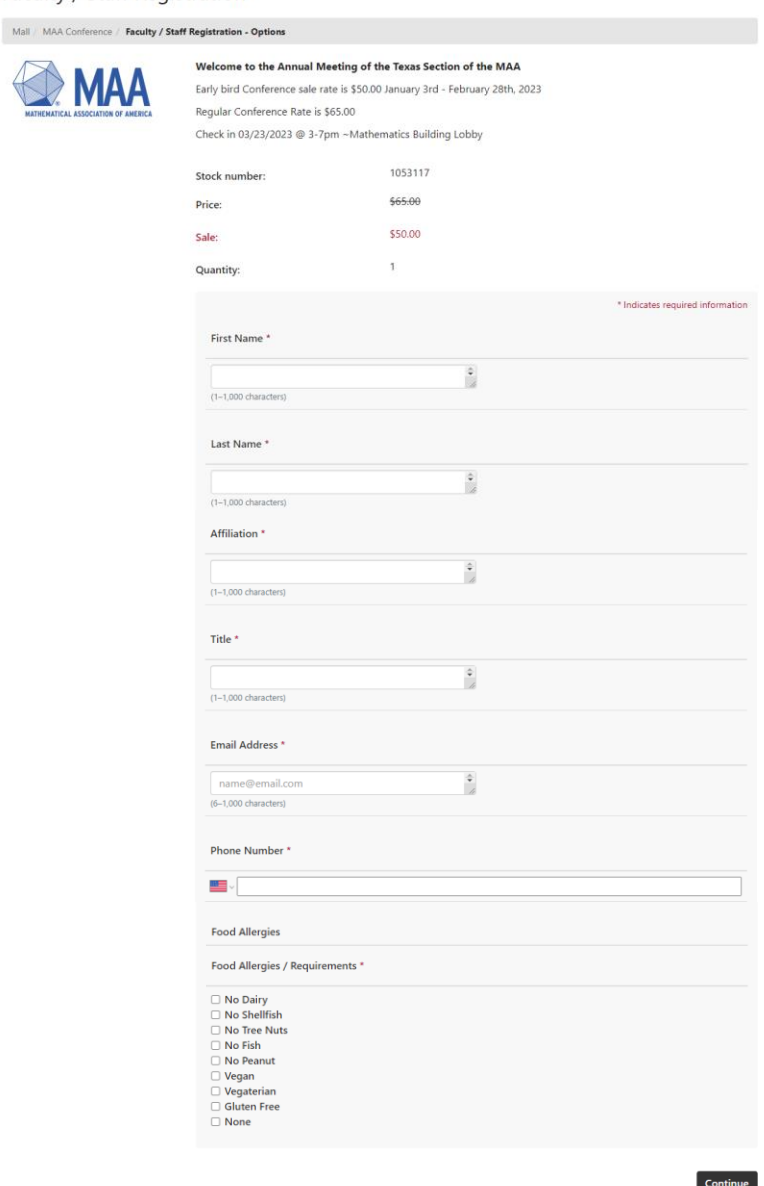

Fill in your information and select Continue at the bottom of the page. You will then be taken to a page showing the items in your cart. If you do not want to add any other items, you will select Checkout. If you want to add other items to your registration, select Continue Shopping.

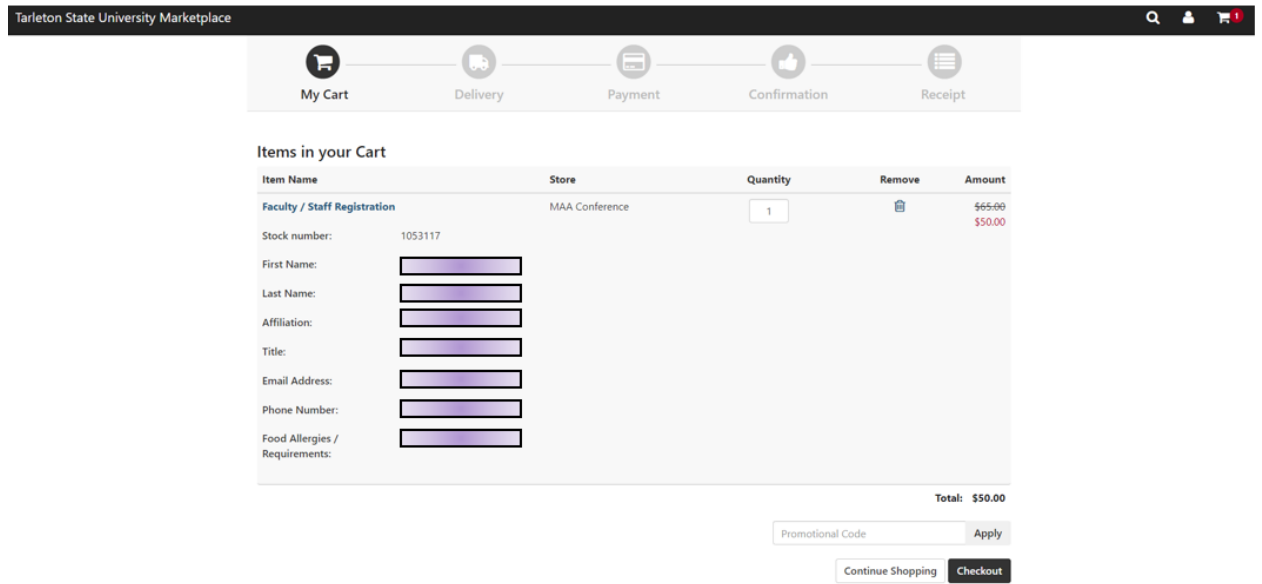

If you select Continue Shopping, you will be taken back to the initial registration page. You can then add another item to your cart to add it to your registration.

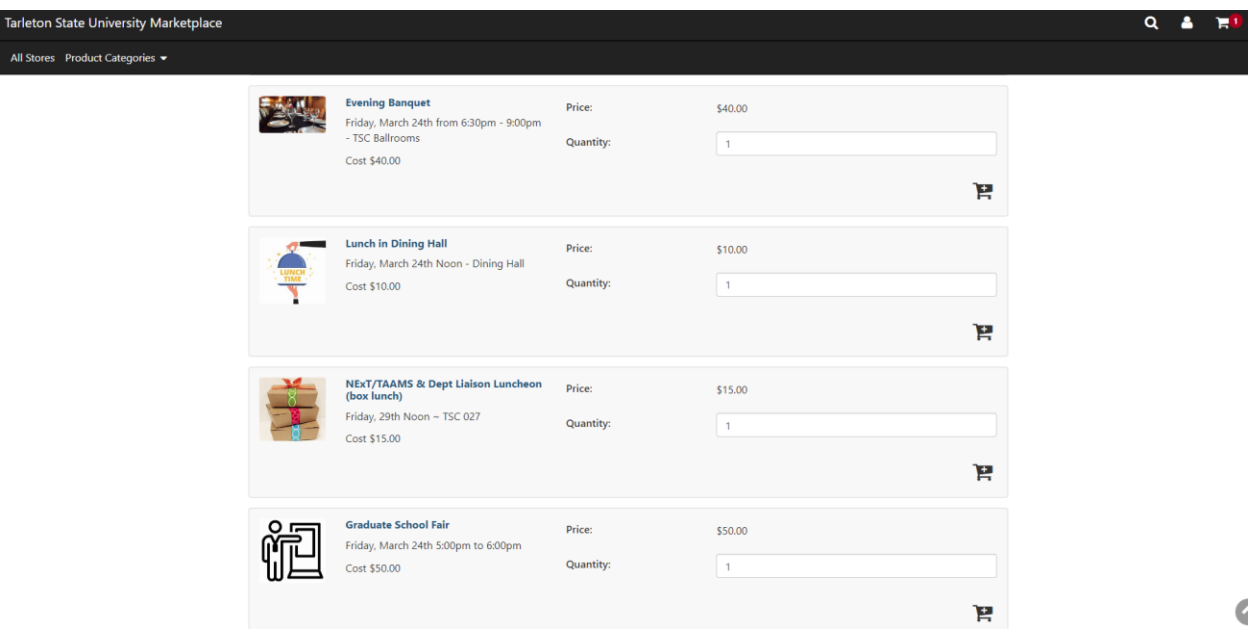

If you choose to add the Evening Banquet, Lunch in Dining Hall, or the NExT/T3AMS & Dept Liaison Luncheon you will be asked for your name and/or dietary restrictions before adding the item to your cart.

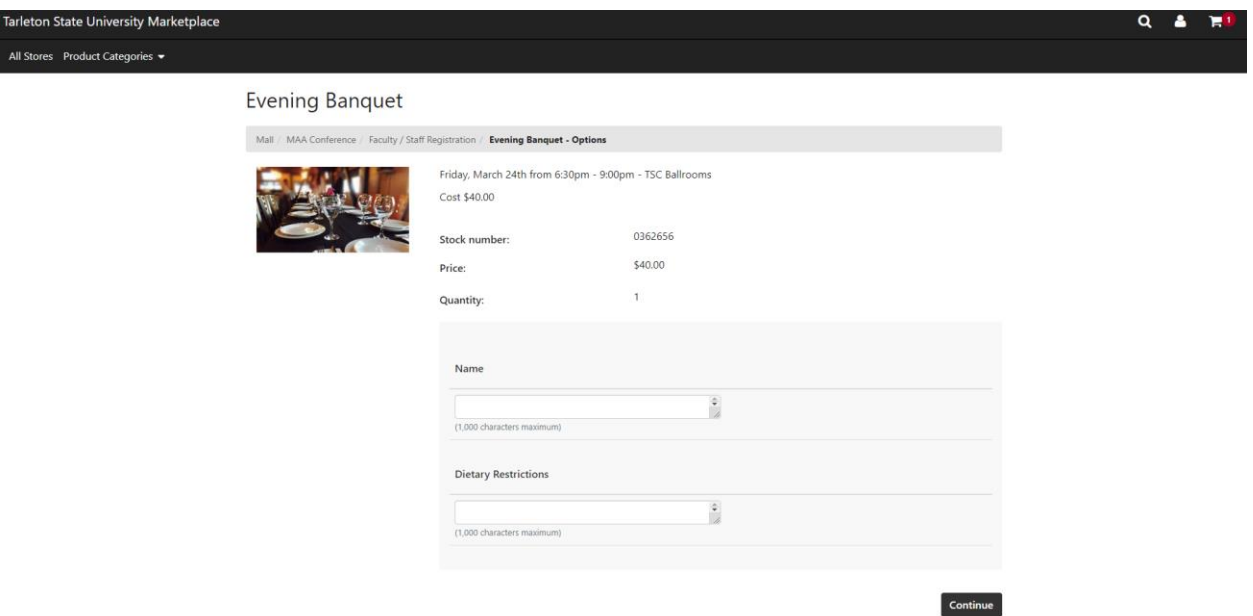

Once you have added all items to your registration that you want, you will see a summary of your cart. To proceed to payment, select Checkout.

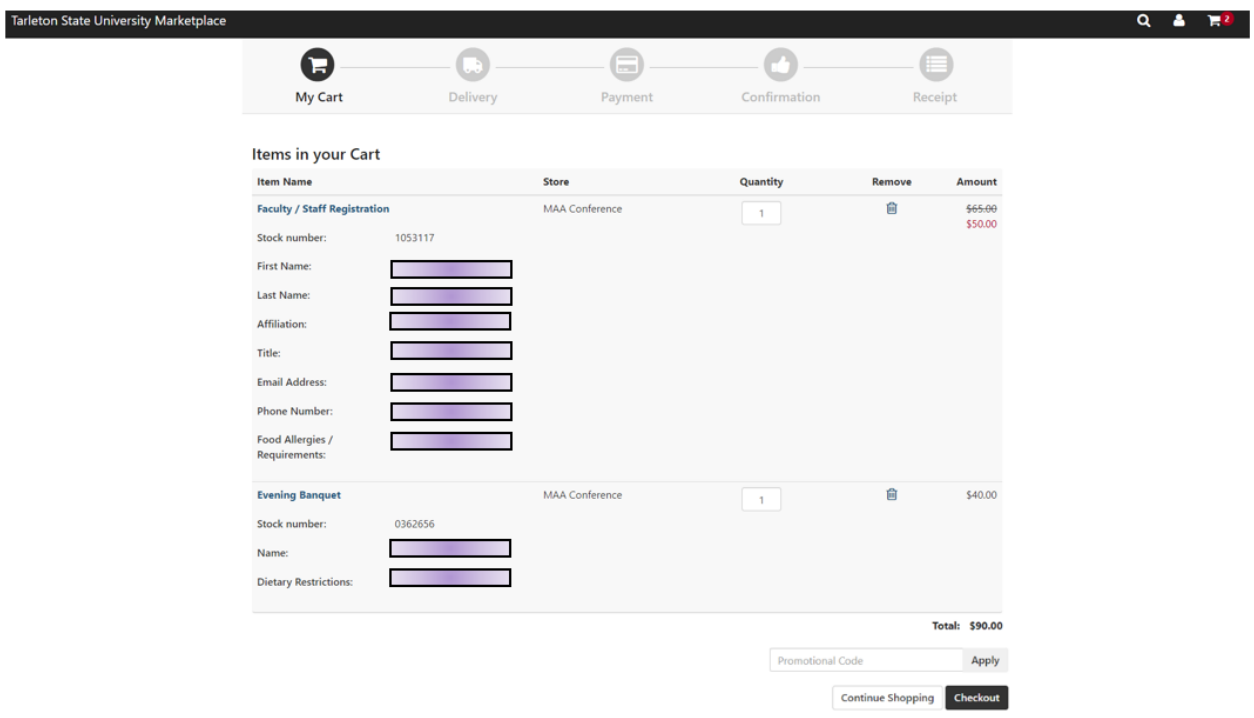

When you go to Checkout, you will be asked to Login, or Checkout as Guest. You do not need to create an account, just enter your email and select Checkout as Guest.

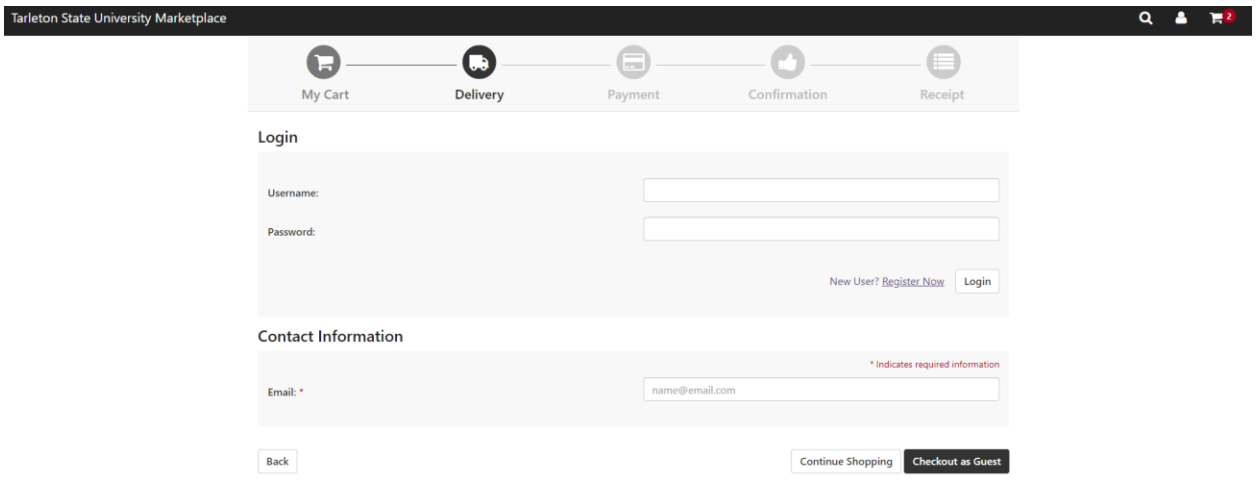

You will then be taken to the payment page where you will enter your credit card information to pay. Once you have completed payment, you will be taken to a Confirmation page followed by a Receipt page. You will also be sent an email receipt.

If you have any issues with registration, please contact us a[t maatx@tarleton.edu.](mailto:maatx@tarleton.edu)

## Bulk Registration

To register for multiple people at the same time, when adding an item to the cart change the Quantity to the desired number of people.

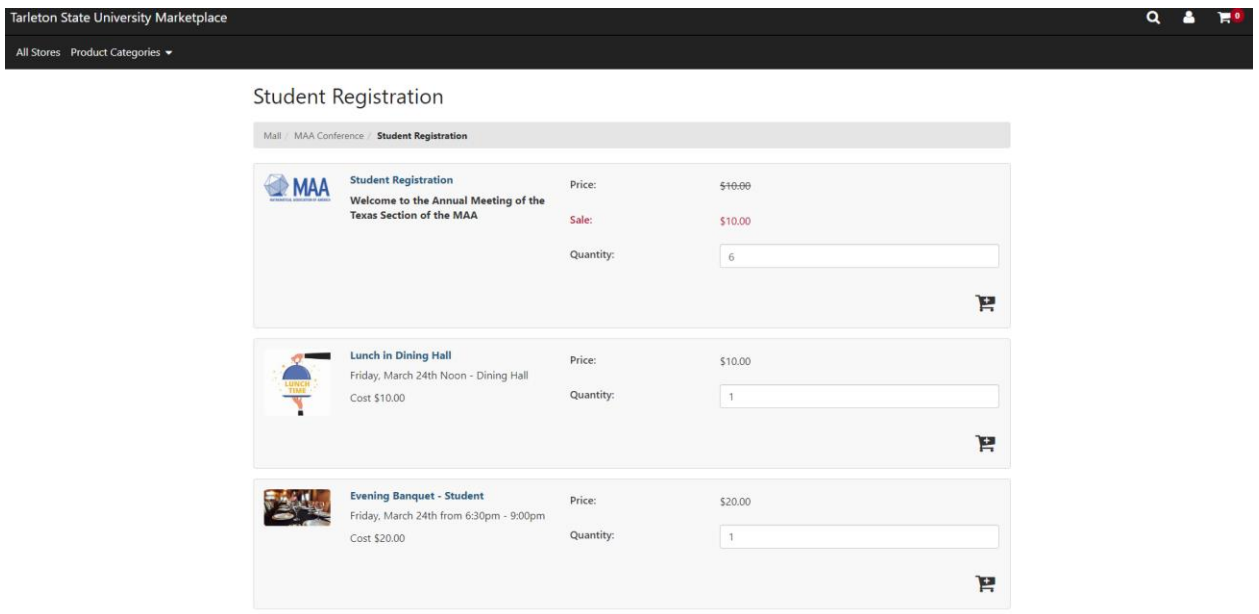

The process for multiple registrants is the same, except that you will be prompted to enter a name, email, and dietary restriction option for each registrant.